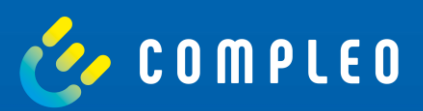

# **WebConfig**

1 Compleo eBOX WebConfig

Anleitung für Zugriff und Konfiguration der eBOX über die lokale Weboberfläche

Firmware Version 1.3.29

# Inhalt

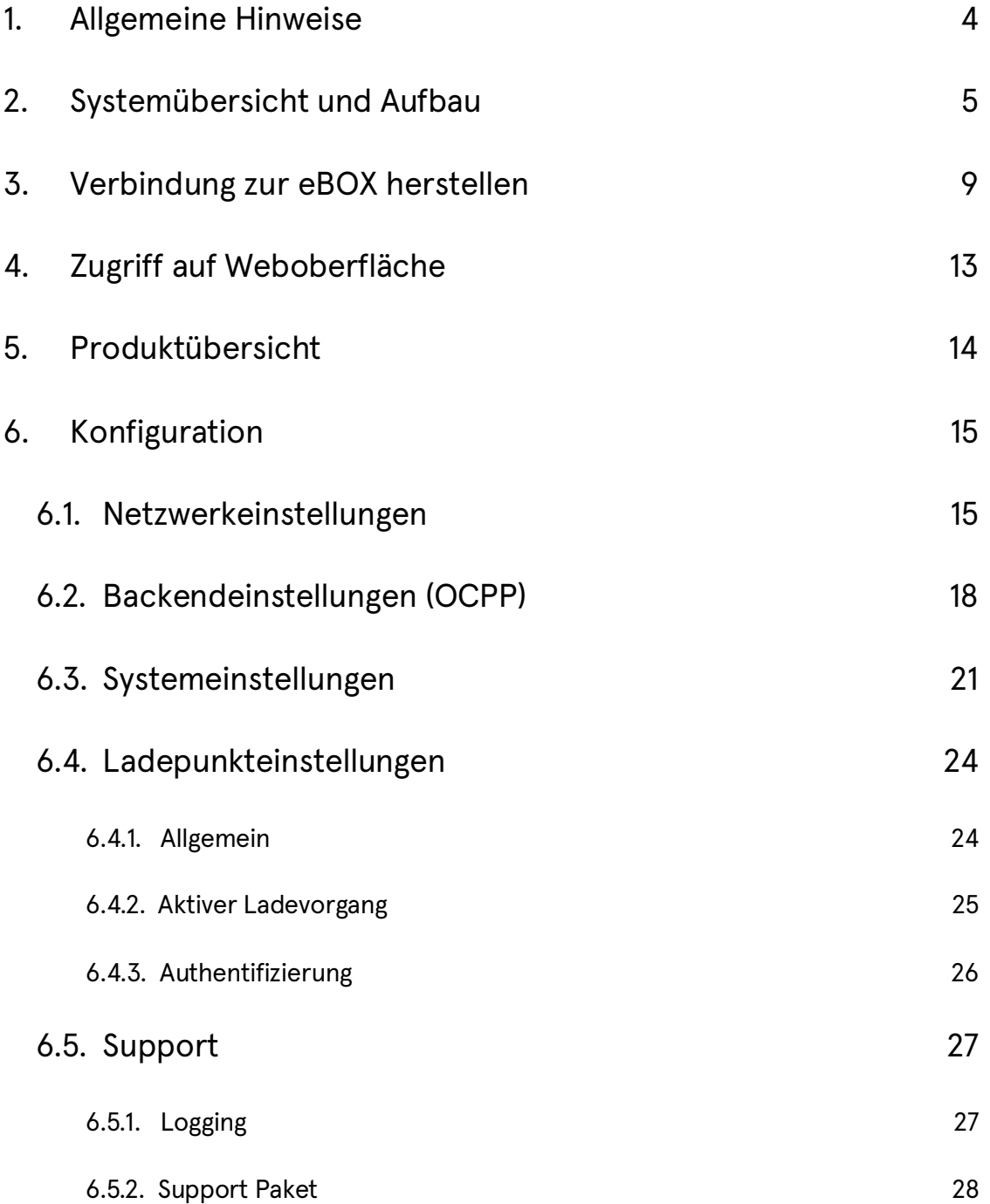

Technische Änderungen und Irrtümer vorbehalten. Technische Änderungen und Änderungen von Daten oder beschriebenen Abläufen können ohne Aktualisierung des vorliegenden Dokumentes auftreten.

# <span id="page-3-0"></span>**1. Allgemeine Hinweise**

### **Über diese Dokument**

Diese Anleitung enthält Informationen zur Verbindung zum lokalen Webinterface (WebConfig) der Compleo eBOX smart, Compleo eBOX professional und Compleo eBOX touch. Der Zweck dieses Dokuments ist die Beschreibung der ordnungsgemäßen Konfiguration und Bedienung der erweiternden Funktionen der WebConfig-Plattform. Dazu gehört unter anderem die Umsetzung wichtiger Einstellungen für einen optimalen Betrieb.

### **Bitte beachten Sie**

Achten Sie darauf, dass die eBOX korrekt aufgebaut und verkabelt ist. Sie finden eine detaillierte Aufbaubeschreibung in der Bedienungsanleitung, die Sie mit Ihrer eBOX erhalten haben. Die Bedienungsanleitung ist auch im Document Center in digitaler Form abrufbar: **documents.compleo-cs.com**

#### **Vorbereitungen**

Um eine Verbindung zur WebConfig der eBOX herstellen zu können, benötigen Sie einen funktionierenden Laptop und ein LAN-Kabel.

Vergewissern Sie sich, dass die PUK der jeweiligen eBOX bereit liegt, um Zugriff auf die Weboberfläche zu erhalten. Die PUK finden Sie auf der Rückseite der Bedienungsanleitung, die Sie mit Ihrer eBOX erhalten haben.

5 Compleo eBOX WebConfig

# <span id="page-4-0"></span>**2. Systemübersicht und Aufbau**

Vergewissern Sie sich vor der Montage der eBOX, dass die eCLICK spannungsfrei ist.

Um auf die eBOX-Weboberfläche zu gelangen, muss die eBOX mit einem Computer verbunden werden. Damit das gelingt, muss das Gesamtsystem gemäß **[Abbildung 1](#page-4-1)** aufgebaut und verkabelt sein.

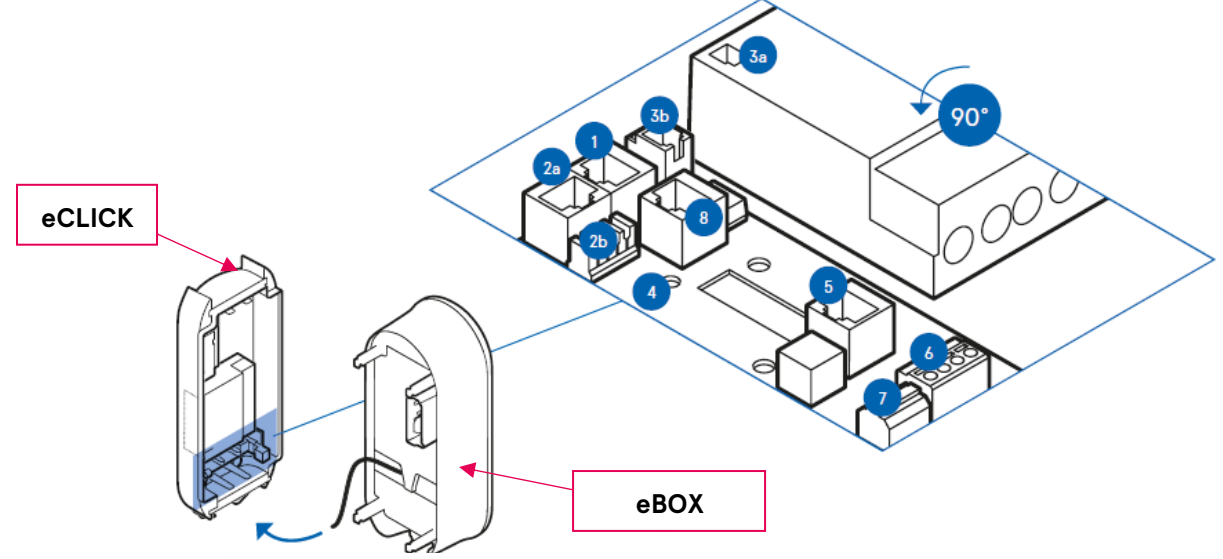

<span id="page-4-1"></span>Abbildung 1: Systemübersicht

Nehmen Sie die eBOX und identifizieren Sie die Verbindungspunkte (rot eingefärbt) auf deren

Rückseite. Legen Sie das schwarze Flachband-Datenkabel der eBOX auf den Port "5

Expansion Terminal"

Beschreibung der einzelnen Elemente aus der **[Abbildung 1:](#page-4-1)**

- 1 LAN 3 RJ45 (Kommunikation eBOX)
- 2a LAN 2 RJ45 (zum Internet-Router)
- 2b LAN LSA-Plus (zum Internet-Router)
- 3a Ausgang eSMARTMETER (optional)
- 3b Eingang eSMARTMETER (optional)
- 4 Position Kabelschellen für S/FTP-Kabel
- 5 RJ50 Terminal (Kommunikation zur eBOX)
- 6 FNN-Steuerbox-Anschluss
- 7 Arbeitsstromauslöser-Anschluss
- 8 LAN 1 RJ45 (deaktiviert)

Sämtliche Kommunikationsverbindungen (wie z.B. LAN-Kabel, usw.) werden an das Interface-Board angeschlossen (siehe **[Abbildung 3](#page-5-0)**).

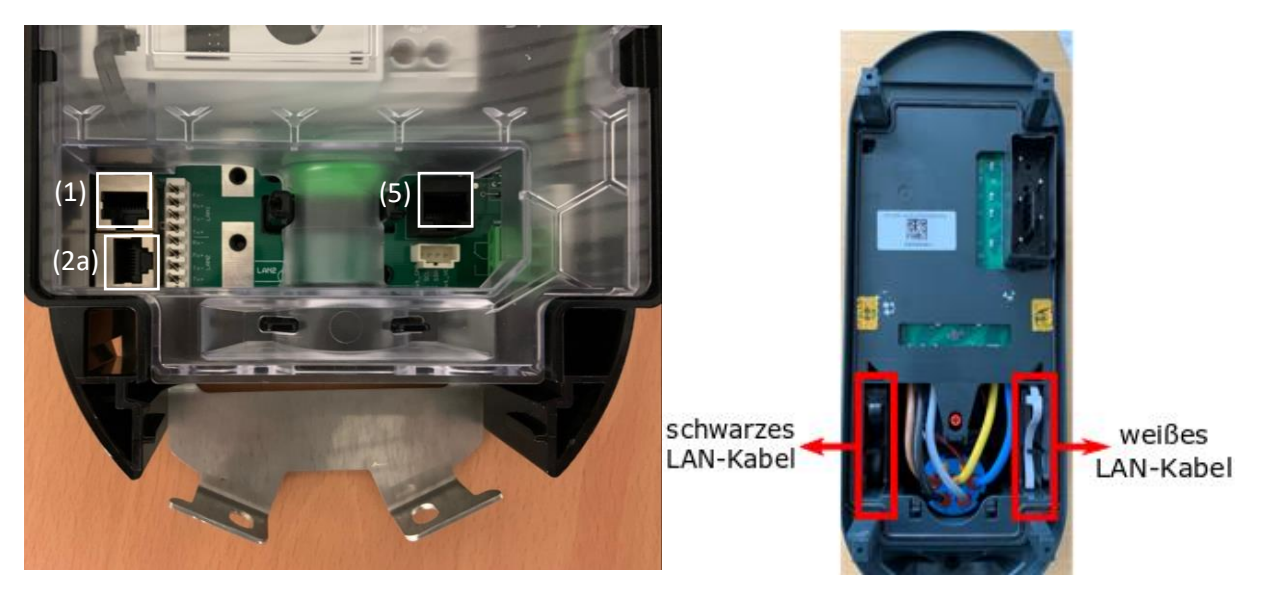

Abbildung 3: eClick Interface-Board Abbildung 2: eBOX Kabelanordnung

<span id="page-5-0"></span>

<span id="page-5-1"></span>Vor dem Hineinstecken der eBOX in die eCLICK müssen mehrere Komponenten mit diversen Kabel verbunden werden. Zuerst wird das LAN-Kabel der eBOX (schwarzes LAN-Kabel, siehe **[Abbildung 2](#page-5-1)**) mit dem RJ50 Terminal (5) der eCLICK verbunden. Danach verbindet man den eSMARTMETER (3a) mit dem Port (3b) der eCLICK. Anschließend wird das weiße LAN-Kabel der eBOX mit dem LAN Port 1 der eCLICK verbunden.

### **Hinweis:**

Der Port 2a ist für das LAN-Kabel (gelbes Kabel, **Abbildung 4**) vorgesehen, womit Sie Ihren Rechner mit der eBOX verbinden können.

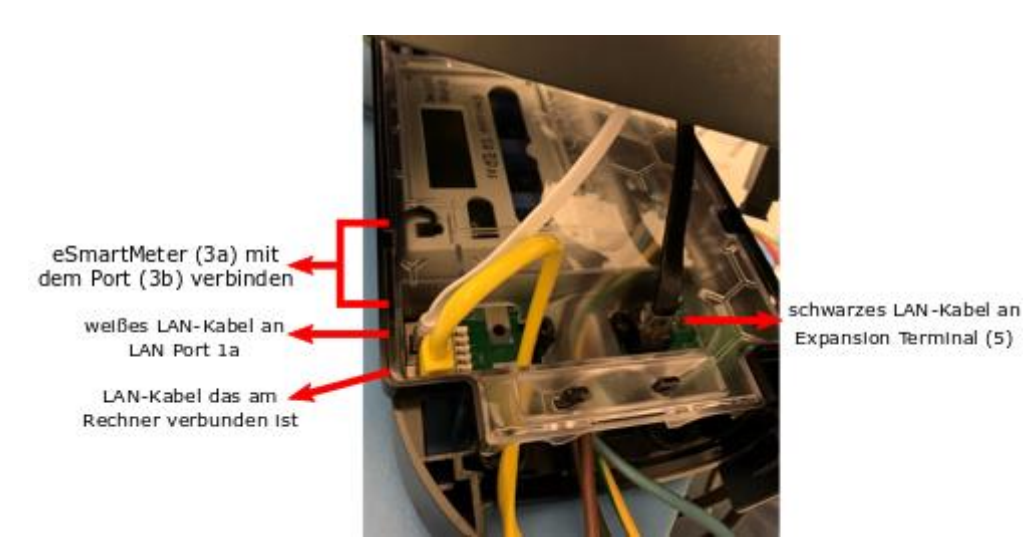

Abbildung 4: Verkabelung eClick und eBOX

Nach erfolgreicher Verkabelung (**Abbildung 4**), kann die eBOX auf die eCLICK aufgebracht werden.

Befolgen Sie dafür die Montageschritte 1 bis 3 (**Abbildung 5**):

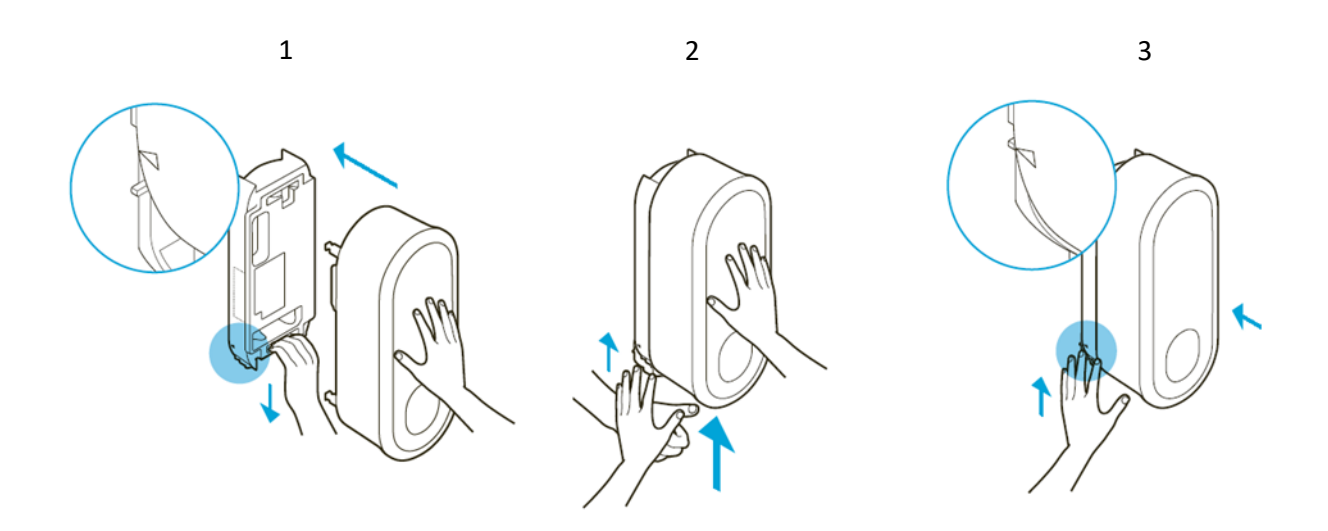

Abbildung 5: Montagebeschreibung

#### 8 Compleo eBOX WebConfig

- 1 Setzen Sie die eBOX gleichmäßig auf die eCLICK auf und schieben Sie die eBOX bis zum Anschlag.
- 2 Halten Sie die eBOX fest, während Sie den Verriegelungsbügel an der eCLICK nach unten ziehen. Lassen Sie nun den Verriegelungsbügel los. Sobald der Verriegelungsbügel nach oben gezogen wird, drücken Sie die eBOX mit Druck auf die eCLICK.
- 3 Drücken Sie den Verriegelungsbügel bei Bedarf nach, bis er wieder in seiner ursprünglichen Position ist. Markierungen zur Orientierung sind auf dem Verriegelungsbügel der eCLICK sichtbar. Kontrollieren Sie, ob der Verriegelungsbügel vollständig eingeschoben ist. Die dreieckigen Aussparungen links und rechts des Verriegelungsbügels müssen mit dem eCLICK-Gehäuse bündig abschließen.

Nun kann die Spannung zur eCLICK zugeschaltet werden. Im nächsten Schritt können Sie Ihren Rechner mit der eBOX über ein LAN-Kabel verbinden.

9 Compleo eBOX WebConfig

## <span id="page-8-0"></span>**3. Verbindung zur eBOX herstellen**

Um eine Verbindung zwischen Ihrem lokalen Rechner und einer eBOX herstellen zu können, müssen die Netzwerk- und Ethernet-Einstellungen des eingesetzten Rechners korrekt angepasst werden. Befolgen Sie dafür je nach Betriebssystem folgende Schritte:

### **Windows**

### **Schritt 1: Netzwerkeinstellungen öffnen**

Öffnen Sie Windows-Start → Einstellungen → "Netzwerk und Internet" (**Abbildung 6**)

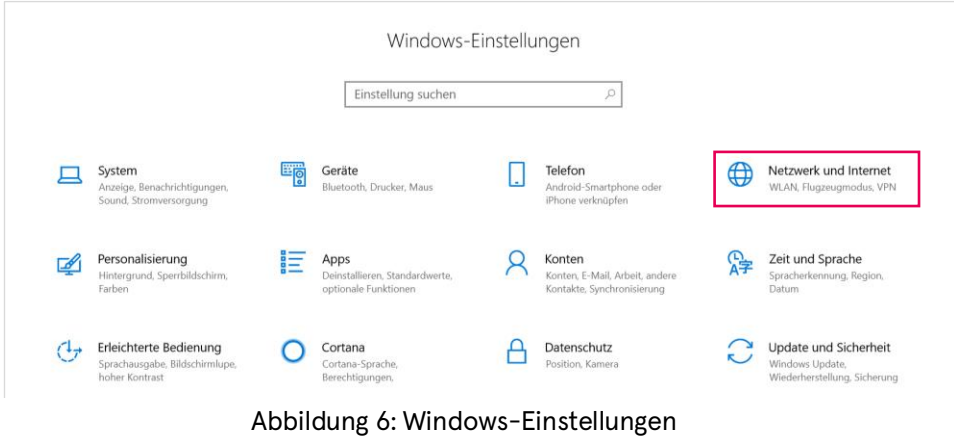

### **Schritt 2: Adapteroptionen ändern**

Wählen Sie die Option "Adapteroptionen ändern" (**Abbildung 7**)

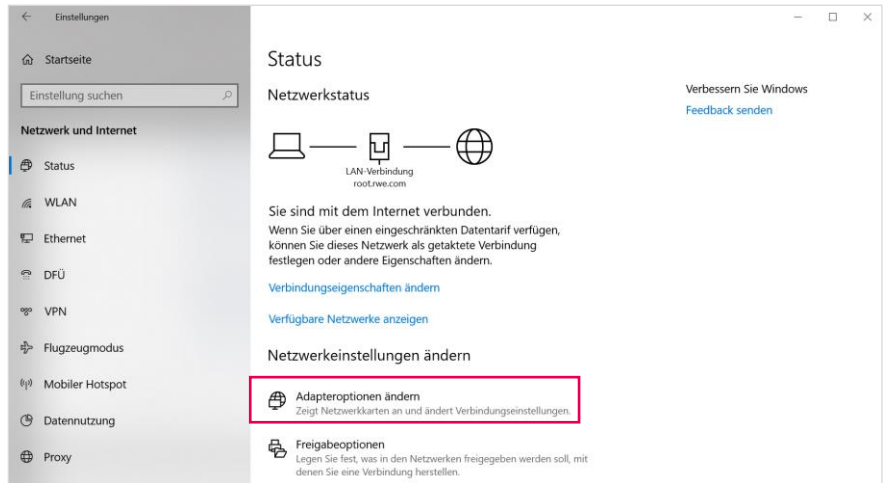

Abbildung 7: Adapteroptionen ändern

#### **Schritt 3: Adapteroptionen ändern**

Wählen Sie den eingesetzten Netzwerkadapter mit Rechtsklick aus und klicken Sie auf

#### "Eigenschaften" (**Abbildung 8**).

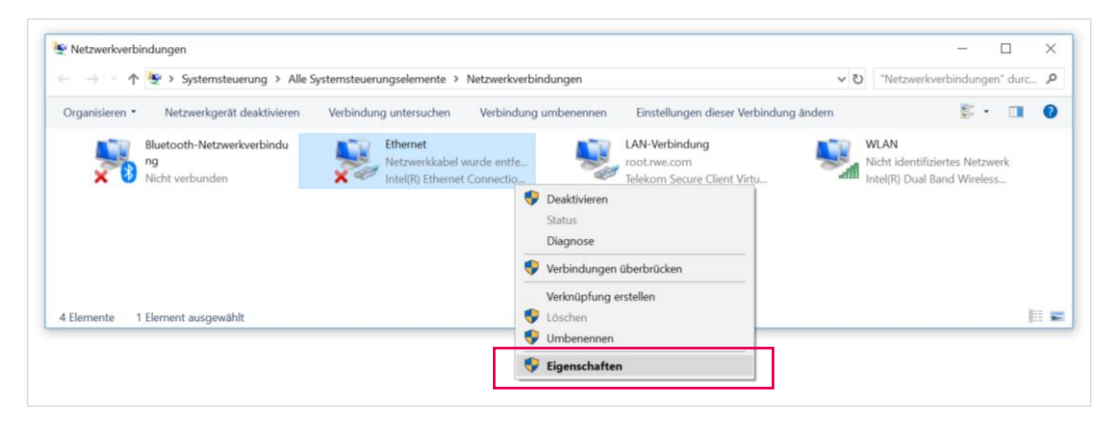

Abbildung 8: Adapteroptionen

#### **Schritt 4: Eigenschaft des Internetprotokolls ändern**

Die Einstellungsoption "Internetprotokoll, Version 4 (TCP/IPv4)" wählen und "Eigenschaften"-

Element klicken (**Abbildung 9**).

Wählen Sie in dem neuen Fenster anschließend "Erweitert..." aus.

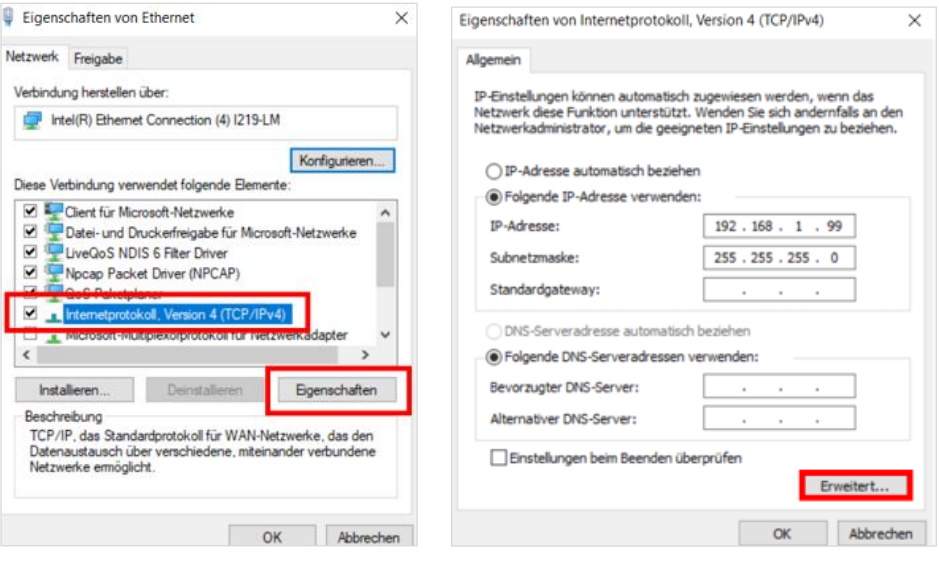

Abbildung 9: Internetprotokoll

### **Schritt 5: Eigenschaft des Internetprotokolls ändern**

Wählen Sie die Option "Hinzufügen..." und tragen Sie folgende Informationen ein:

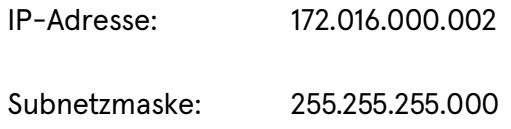

#### Hinweis:

Die IP-Adresse 172.016.000.001 darf nicht verwendet werden!

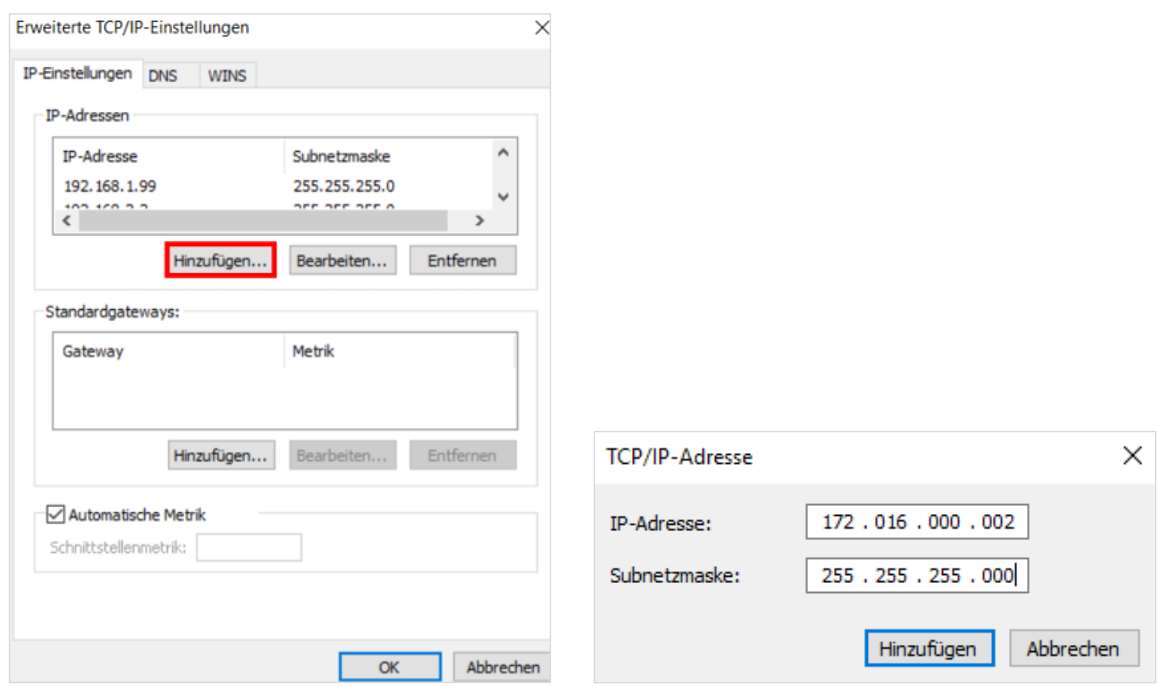

Abbildung 10: Neue IP-Adresse

### **MacOS**

### **Schritt 1: Netzwerkeinstellungen öffnen**

Öffnen Sie Systemeinstellungen und klicken Sie auf "Netzwerk" (Abbildung 11).

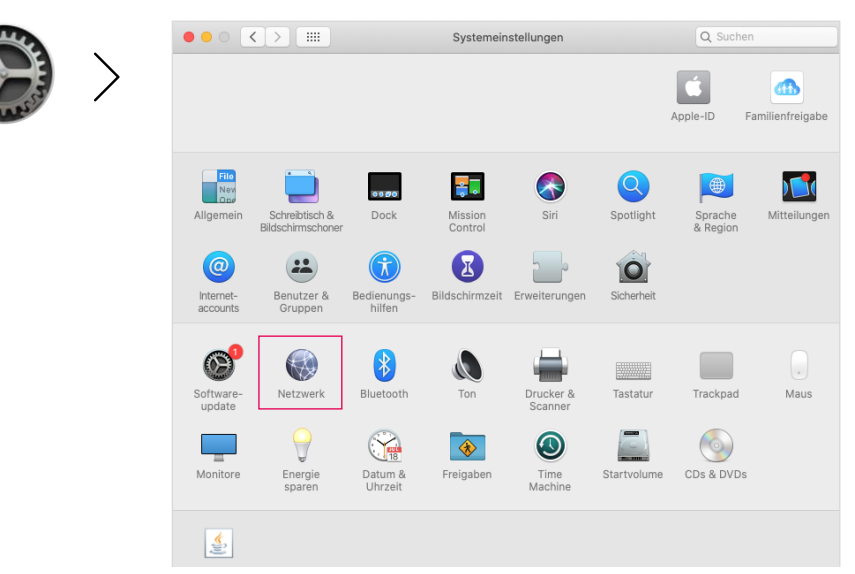

Abbildung 11: MacOS Systemeinstellungen

### **Schritt 2: IP Adresse konfigurieren**

Wählen Sie in der linken Auswahl "Ethernet" aus. Achten Sie darauf, dass der Indikator grün ist und der Status "Verbunden" angezeigt wird. Stellen Sie anschließend "IPv4 konfigurieren" auf "Manuell" und tragen Sie in das Feld "IP-Adresse" die "172.16.0.2" ein. Bei "Teilnetzmaske" die "255.255.255.0". Bestätigen Sie die Anpassung mit "Anwenden" (Abbildung 12).

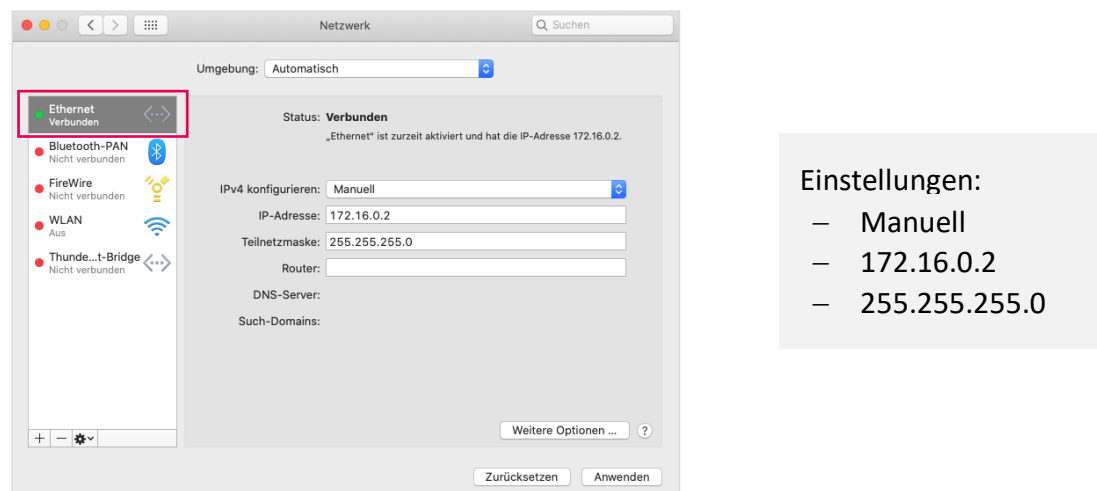

Abbildung 12: Netzwerkeinstellungen

# <span id="page-12-0"></span>**4. Zugriff auf Weboberfläche**

Sobald die eBOX ordnungsgemäß aufgebaut und verkabelt wurde und Sie die Netzwerkeinstellungen auf Ihrem Rechner erfolgreich konfiguriert haben, können Sie die eBOX an die Stromversorgung anschließen.

**Hinweis:** Bitte beachten Sie, dass es bis zu 5 Minuten dauern kann, bis die eBOX vollständig hochgefahren ist. Sollte dies nicht der Fall sein, überprüfen Sie, ob die eBOX richtig in die eCLICK eingerastet ist und alle Kabel richtig gesteckt sind. Nutzen Sie für weitere Details und Fehlerbehebung die mit der eBOX gelieferte Bedienungsanleitung.

Öffnen Sie nun Ihren Webbrowser (Firefox, Chrome, Safari, …) und rufen Sie die Website der lokalen Weboberfläche auf. Die Webadresse lautet:

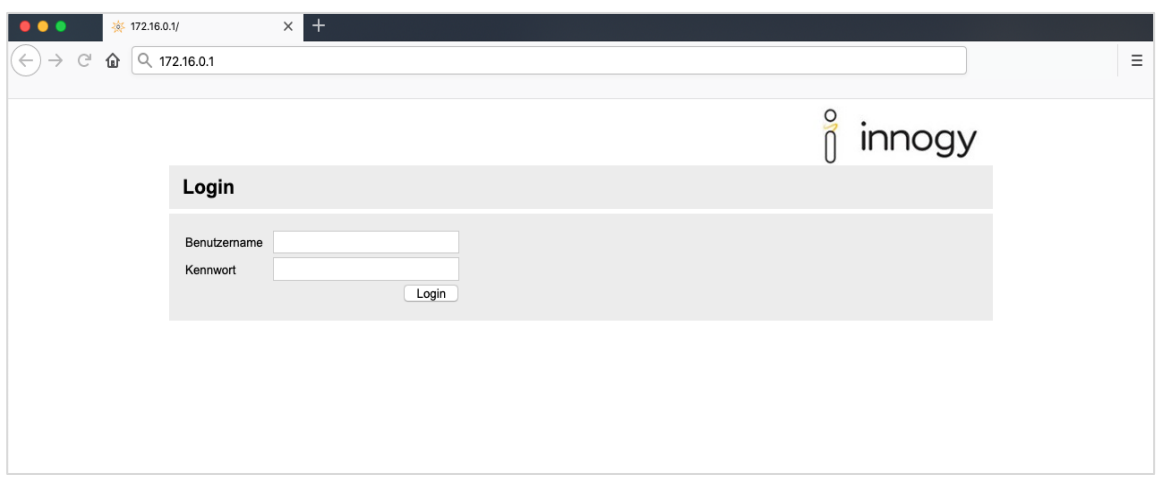

**http://172.16.0.1/**

Abbildung 13: WebConfig aufrufen

### **Login-Informationen für die WebConfig:**

Benutzername: admin

Passwort: <PUK>

Um sich bei der WebConfig einzuloggen, benötigen Sie die PUK Ihrer eBOX. Diese befindet sich auf der Rückseite der mitgelieferten Bedienungsanleitung. Falls Sie Ihre PUK verloren haben, kontaktieren Sie bitte den Support. Der Benutzername ist standardgemäß "admin".

# <span id="page-13-0"></span>**5. Produktübersicht**

Nach einer erfolgreichen Anmeldung wird Ihnen die Übersichtseite der WebConfig angezeigt. Von hieraus können Sie über das Menü zu den unterschiedlichen Funktionen navigieren.

Als Sprachen sind Englisch und Deutsch verfügbar. Sie können zwischen beiden Sprachen wechseln (**Abbildung 14**).

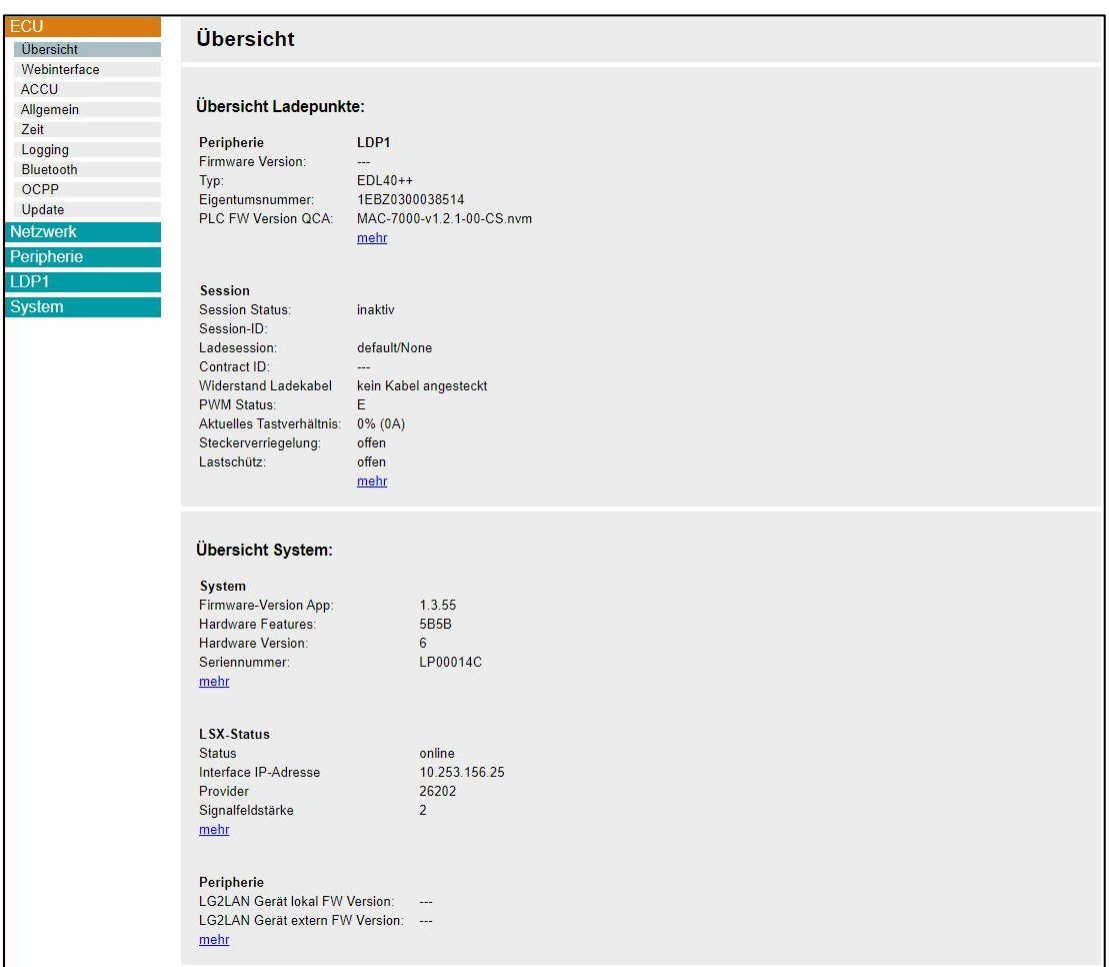

Abbildung 14: Landing Page

### **Hinweise:**

- Bitte beachten Sie, dass bei allen Anpassungen an der eBOX über die WebConfig ein Neustart der eBOX notwendig ist, um die Einstellungen zu übernehmen.
- Bitte nutzen Sie die WebConfig nur für die hier in der Dokumentation aufgeführten Funktionen und Einstellungen. Die aktuelle Version dient primär der internen Entwicklung und wird daher grundlegend umgestaltet und weiterentwickelt.

# <span id="page-14-0"></span>**6. Konfiguration**

### <span id="page-14-1"></span>**6.1 Netzwerkeinstellungen**

### Netzwerk → "Interface" (Abbildung 15)

Um die Netzwerkeinstellungen anzupassen, navigieren Sie zunächst zu dem Menüpunkt "Netzwerk" und wählen Sie "Interface" aus, um den Verbindungstyp auszuwählen. Nutzen Sie das Dropdown bei "Interface" um zwischen LAN (net2), WLAN (wlan) oder SIM Karte (lte) zu wechseln. Aktivieren Sie nach Auswahl des Interfaces die WAN indem Sie den Haken auf "aktiv" setzen.

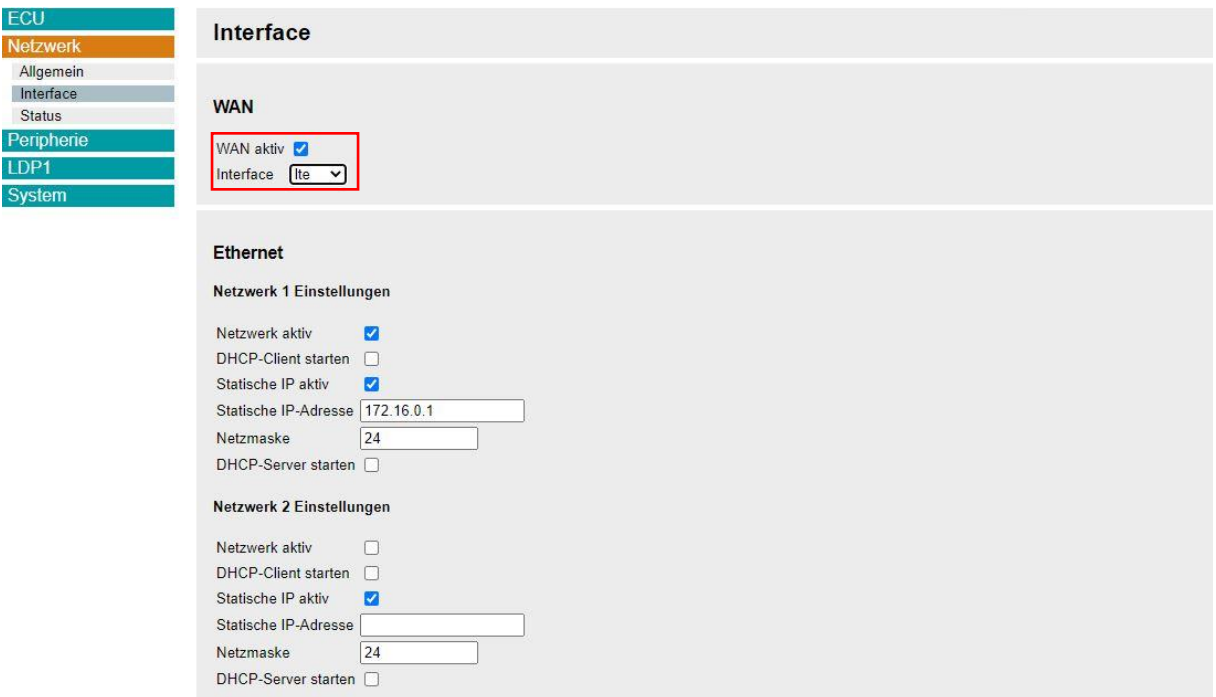

Abbildung 15: WAN Einstellung

#### 1 LAN (net2):

Wählen Sie "net2" für den Verbindungstyp LAN aus. Schließen Sie die eBOX per LAN Kabel an Ihr Netzwerk an und bestätigen Sie mit "OK".

Scrollen Sie nach unten und wählen Sie bei "Ethernet → Netzwerk 2 Einstellungen" das Häckchen bei "Statische IP aktiv" und tragen Sie die statische IP-Adresse im nächsten Feld ein, falls Sie eine statische IP-Adresse vergeben möchten.

Wenn Sie das Häckchen bei "Statische IP aktiv" nicht setzen, wird die dynamische IP-

Adresse verwendet.

#### 2 WLAN (wlan):

Wählen Sie "wlan" für den Verbindungstyp WLAN aus (Abbildung 16).

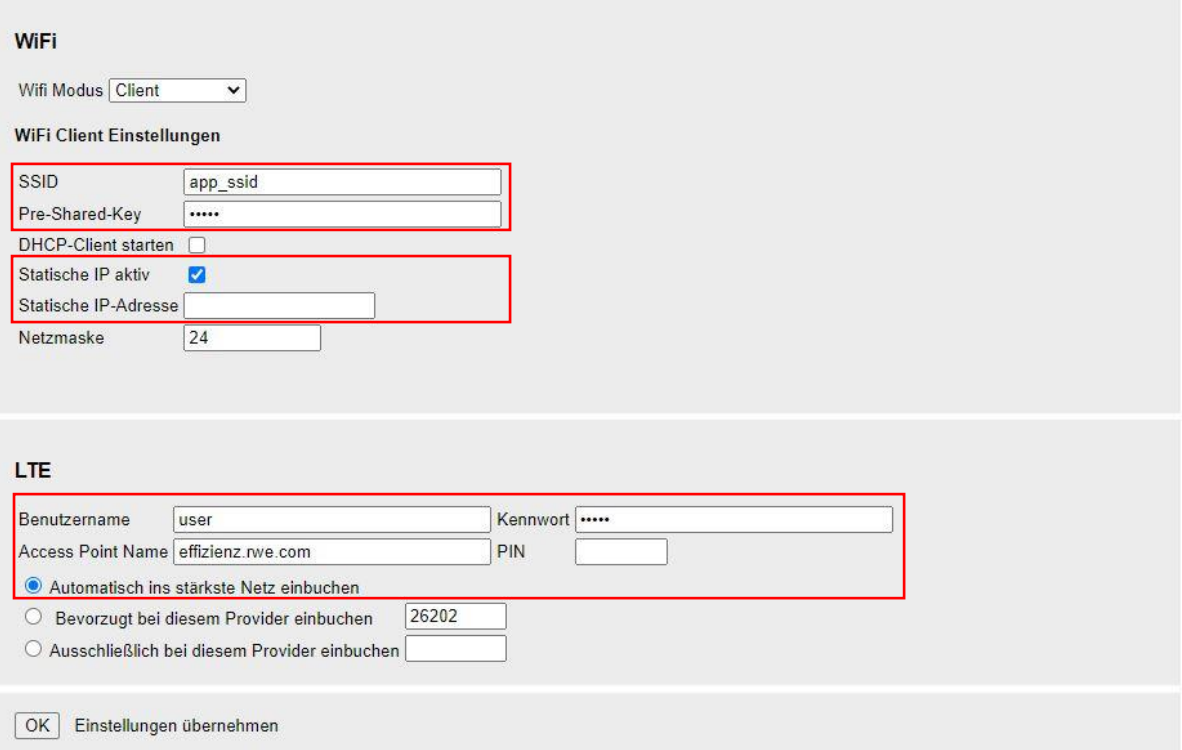

Abbildung 16: WLAN und LTE Einstellung

Tragen Sie die jeweilige SSID (Name Ihres WLAN-Netzwerks) und das dazugehörige Passwort ein um eine Verbindung der eBOX über WLAN einzurichten. Setzen Sie das Häckchen bei "Statische IP aktiv" und tragen Sie die statische IP-Adresse im nächsten Feld ein, falls Sie eine statische IP-Adresse vergeben möchten. Wenn Sie das Häckchen bei "Statische IP aktiv" nicht setzen, wird die dynamische IP-Adresse verwendet. Bestätigen Sie Ihre Eingabe mit "OK"

3 SIM Karte (lte):

Wählen Sie "Ite" für den Verbindungstyp SIM Karte aus (Abbildung 15). Scrollen Sie unten zu "LTE" um die entsprechenden APN (Access Point Name) Einstellungen anzupassen (**Abbildung 16**). Tragen Sie hier Ihren Benutzernamen, Ihr Kennwort und den APN ein.

Standardmäßig wählt sich die eBOX automatisch in das am stärksten verfügbare Netz ein. Unter Umständen kann es jedoch vorkommen, dass die bevorzugte Nutzung eines Providers eine stabilere Verbindung ermöglicht. Sie können das Feld darunter aktivieren und die gewünschte Provider-ID in das Feld eintragen.

Hinweis: Bitte beachten Sie, dass die Funktion "Ausschließlich bei diesem Provider einbuchen" derzeit noch nicht richtig funktioniert und zu Problemen führen kann. Wir raten von der Nutzung dieser Funktion ab und erwarten eine Lösung mit kommenden Updates.

Nach Abschluss der Netzwerkkonfiguration können Sie unter "Netzwerk → Status" die Netzwerkverbindung prüfen (**Abbildung 17**).

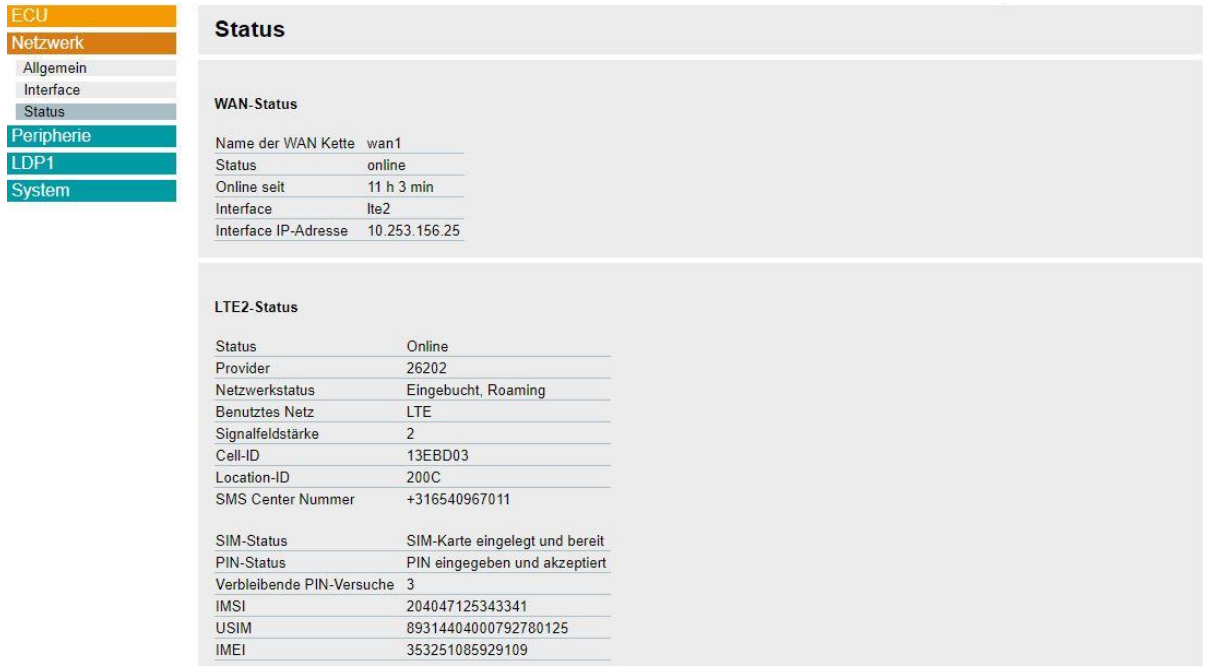

Abbildung 17: Netzwerkstatus

### <span id="page-17-0"></span>**6.2 Backendeinstellungen (OCPP)**

Um eine Backendverbindung via OCPP herstellen zu können, muss die Firmware der eBOX 1.1.16 oder höher sein. Lesen Sie in Kapitel 6.3.2 wie Sie ein Firmware Update durchführen können.

### ECU → "ACCU" (**Abbildung 18**)

Um eine Verbindung zu einem Backend über OCPP einzurichten, müssen Sie zunächst den Betriebsmodus und das Backend-Protokoll anpassen.

Navigieren Sie zu dem Menüpunkt "ECU" und wählen Sie den Tab "ACCU" aus. Stellen Sie anschließend das Feld "Operation-Mode" auf "b2b" und ändern Sie das Backend-Protokoll auf "OCPP-generic".

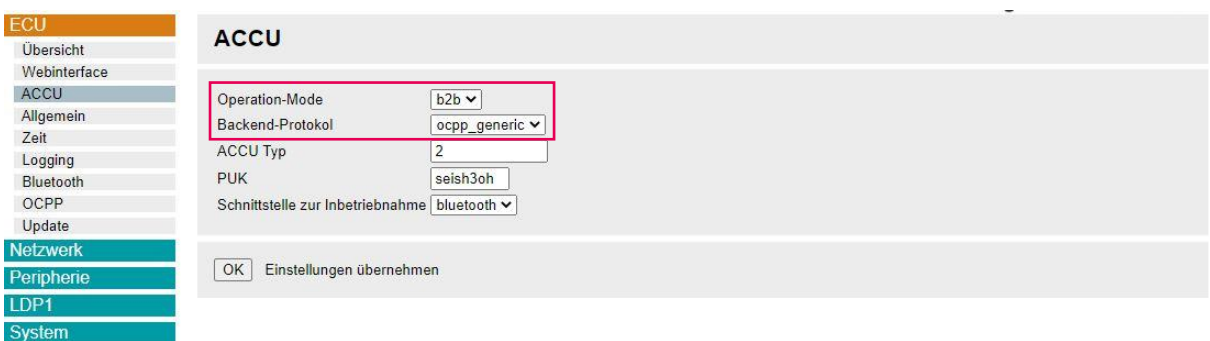

Abbildung 18: eBOX Betriebsmodus

### ECU → "OCPP" (**Abbildung 19**)

Wechseln Sie Anschließend zu dem Tab "OCPP". Hier haben Sie die Möglichkeit die Chargebox ID (1), die Endpoint URL (2), den Benutzernamen und das Kennwort (SIM) (3) einzugeben. Diese Parameter bilden die Grundlage für eine erfolgreiche Anbindung an ein beliebiges OCPP-basiertes CPO Backend.

**Hinweis:** Verändern Sie die Homebox-Parameter bitte nicht, diese haben keine Auswirkung auf eine Anbindung an Ihr Backend.

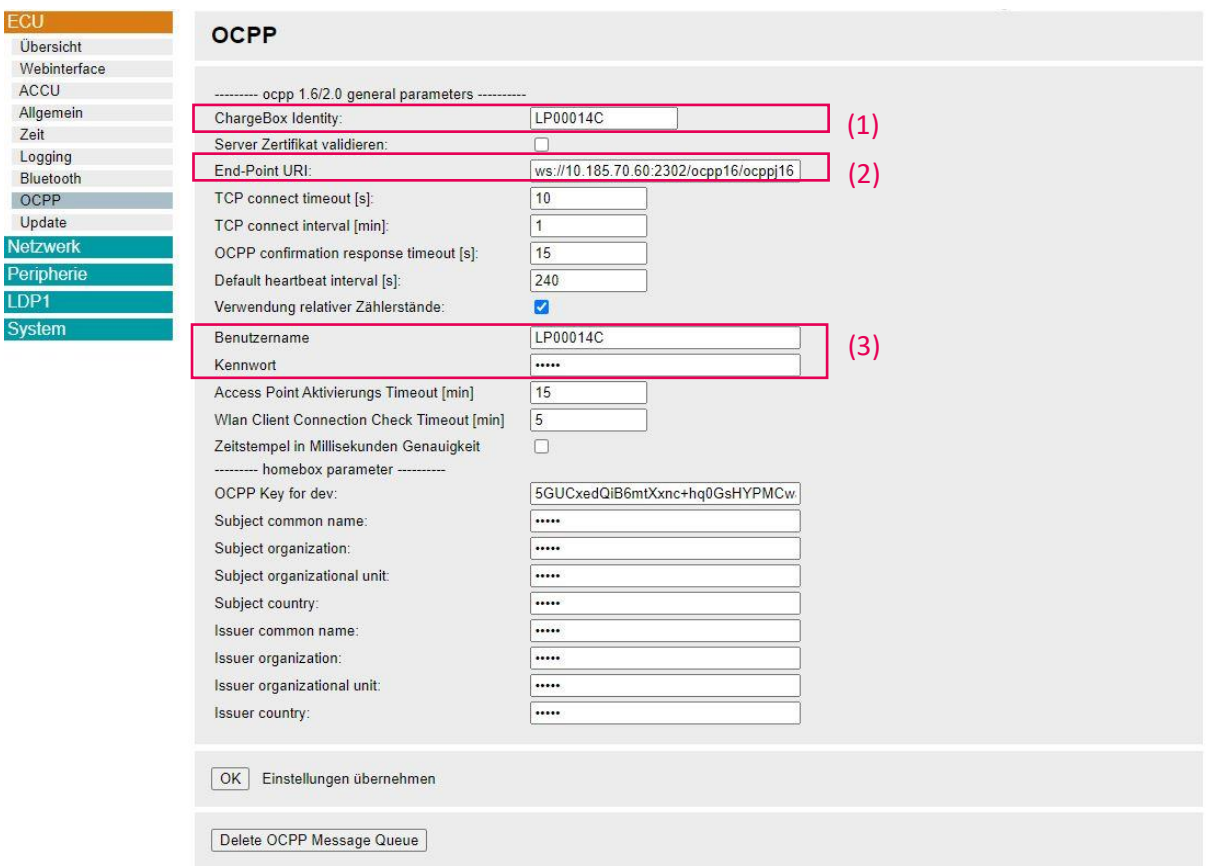

Abbildung 19: OCPP Einstellungen

Eine weitere Alternative die Backend-Paramater zu ändern besteht in dem Upload einer Konfigurationsdatei.

Die eBOX Konfigurationsdatei ist ein Textfile und kann unter "System"  $\rightarrow$  "Konfiguration" heruntergeladen werden (**Abbildung 20**). Sie haben die Möglichkeit das Textdokument und die unterschiedlichen Parameter anzupassen und anschließend wieder hochzuladen.

### **Hinweis:**

Bitte beachten Sie, dass Sie mit der eBOX Konfigurationsdatei alle Paramater der eBOX verändern können.

#### 20 Compleo eBOX WebConfig

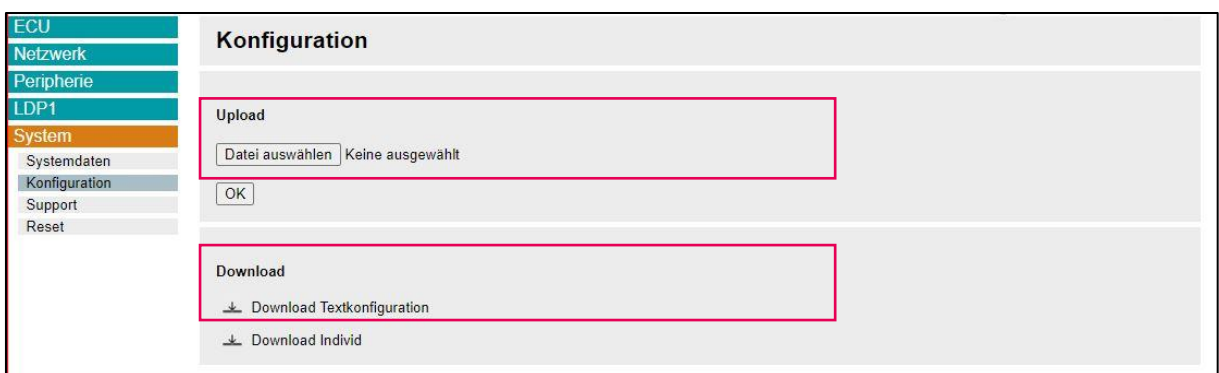

#### Abbildung 20: Konfigurationsdatei

Gehen Sie wie folgt vor um die Backendeinstellungen über die Konfigurationsdatei anzupassen:

- 1 Laden Sie die Konfigurationsdatei herunter und öffnen Sie diese mit dem Texteditor Ihrer Wahl (**Abbildung 21**).
- 2 Passen sie die relevanten Parameter für die Backendverbindung an.
- 3 Speichern Sie die Konfigurationsdatei ab und laden Sie das Textfile über die Schaltfläche "Datei auswählen" bei Upload wieder hoch. Bestätigen Sie Ihren Upload mit "OK".
- 4 Starten Sie die eBOX neu um die Einstellungen wirksam zu machen.

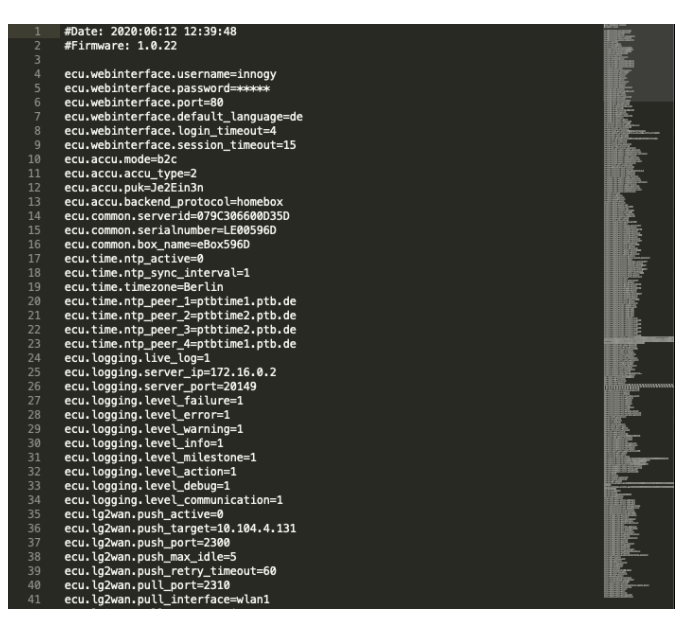

Abbildung 21: Textfile

### <span id="page-20-0"></span>**6.3 Systemeinstellungen**

#### System → "Systemdaten" (Abbildung 22)

Unter dem Punkt Systemdaten erhalten Sie eine Übersicht der wichtigsten Informationen zum Status Ihrer eBOX. Den Daten können Sie die aktuelle Firmware-Version der eBOX, Seriennummer oder Kommissionierungsstaus entnehmen.

| <b>ECU</b>                                                                       |                                                                                                    |                                                                                                    |
|----------------------------------------------------------------------------------|----------------------------------------------------------------------------------------------------|----------------------------------------------------------------------------------------------------|
| <b>Netzwerk</b>                                                                  | <b>Systemdaten</b>                                                                                                    |                                                                                                    |
| Peripherie<br>LDP1<br>System<br>Systemdaten<br>Konfiguration<br>Support<br>Reset | <b>ACCU Firmware-Version:</b><br>Firmware-Version App:<br>Firmware-Version Router:<br>Firmware-Version UI-Board:<br>Firmware-Version HPS-Board: APP-1.2.2-EU-S<br>Hardware Features:<br>Build-Datum:<br>Git-Hash:<br>MAC0:<br>MAC1:<br>Hardware Version:<br>Seriennummer:<br>Produktionsdatum:<br>Produktionsnummer:<br>Kommissionierungsstatus: | 1.3.29<br>1.3.55<br>4.3<br>0.1.17<br>5B5B<br>2021-06-17 15:16:28<br>751577151eedb07e812fa56b7015ca92b602545d<br>9C:30:66:01:88:4C<br>9C:30:66:01:C2:79<br>6<br>LP00014C<br>202007010944<br>D <sub>2</sub><br>bereit zur Inbetriebnahme |
|                                                                                  | Aktualisieren                                                                                                    |                                                                                                    |

Abbildung 22: Systemdaten

### **6.3.1 Konfigurationsdatei**

#### System  $\rightarrow$  "Konfiguration"

Zu Diagnosezwecke kann es erforderlich sein die aktuelle Konfigurationsdatei einer Ladebox herunterzuladen. Das Vorgehen zum Herunterladen und Anpassen der Datei wurde in Kapitel 6.2 bereits näher erläutert.

Neben den Backendeinstellungen haben Sie hier die Möglichkeit alle Parameter der eBOX einzustellen. Bitte beachten Sie, dass das Hochladen einer falsch konfigurierten Datei zu einem Fehlverhalten der eBOX führen kann.

Sollte dies eingetroffen sein und ein Zurücksetzen der eBOX auf die Werkseinstellungen erforderlich machen, folgen Sie den Schritten in Kapitel 6.3.3.

### **6.3.2 Firmware Update**

### ECU → "Update" (Abbildung 23)

Sie haben die Möglichkeit ein manuelles Update über eine lokale Quelle zu installieren. Wählen Sie bei "Update über lokale Quellen" die entsprechende Datei aus und bestätigen Sie mit "Upload FW". Folgen Sie anschließend den Installationsschritten.

Nach erfolgreichem Update startet Ihre eBOX automatisch neu.

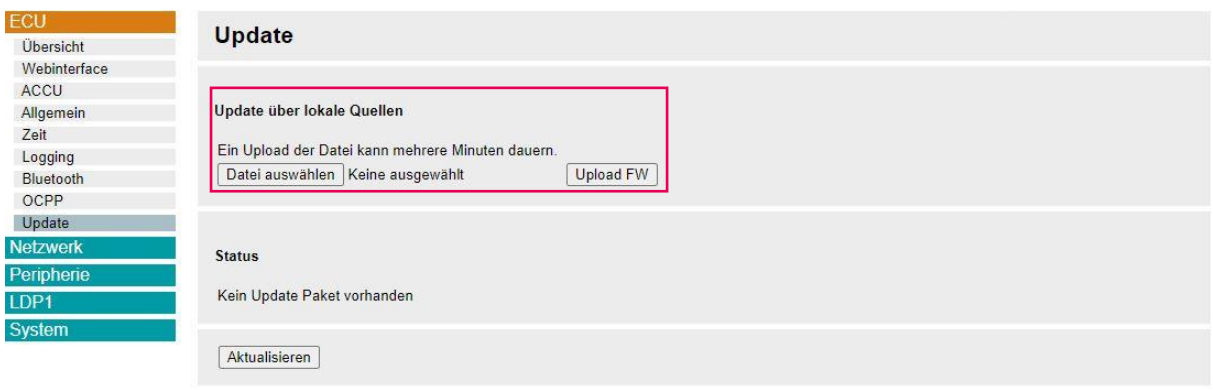

Abbildung 23: Firmware Updates

### **6.3.3 Werkseinstellungen**

#### System → "Reset" (Abbildung 24)

Sie haben jederzeit die Möglichkeit Ihre eBOX zu reseten und auf Werkseinstellungen zurückzusetzen. Navigieren Sie zu "System" und wählen Sie den Tab "Reset" aus.

Mit "APP Reset" können Sie die eBOX zurücksetzen.

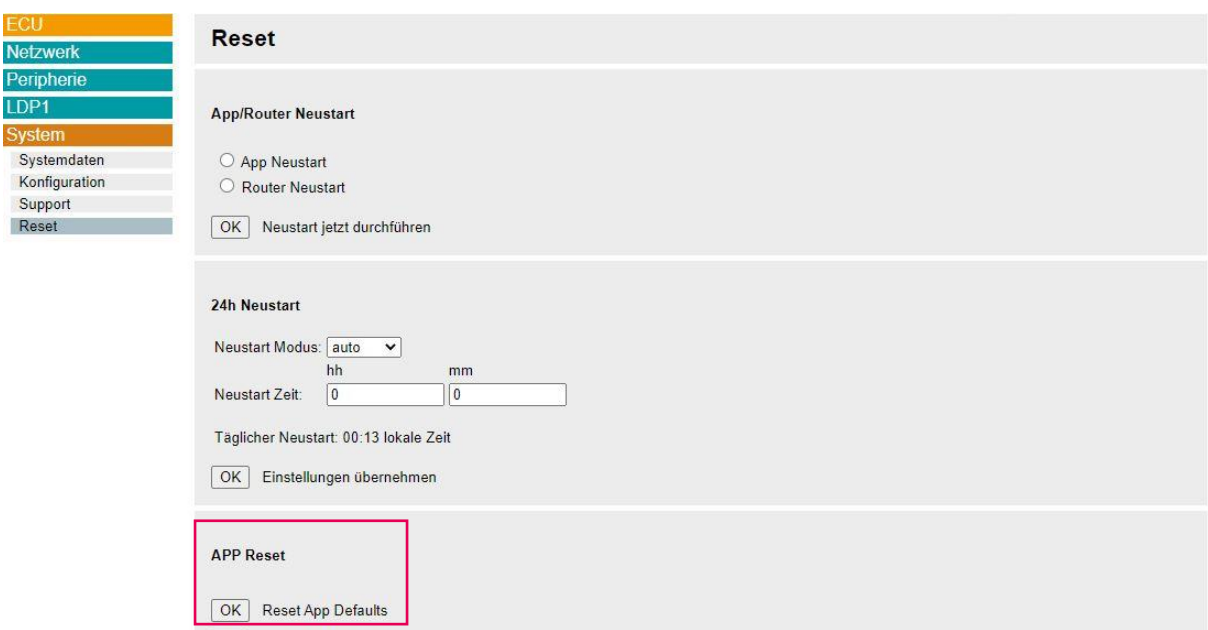

Abbildung 24: eBOX Reset

### <span id="page-23-0"></span>**6.4 Ladepunkteinstellungen**

Die WebConfig bietet Ihnen unterschiedliche Funktionen, um ladepunktspezifische Einstellungen vorzunehmen. Dazu gehört unter anderem der Betriebsmodus, Phasenanzahl, Informationen zu aktiven Ladevorgängen und die Konfiguration der Authentifizierung an der eBOX.

### <span id="page-23-1"></span>**6.4.1 Allgemein**

### LDP1 → "Allgemein" (**Abbildung 25**)

Unter dem Punkt "Allgemein" bei dem Menüeintrag LDP1 können Sie den maximalen Strom und die Anzahl der angeschlossenen Phasen an der eBOX konfigurieren.

**Hinweis:** Bitte beachten Sie, dass die maximale Stromstärke den Wert von 32A nicht übersteigen kann.

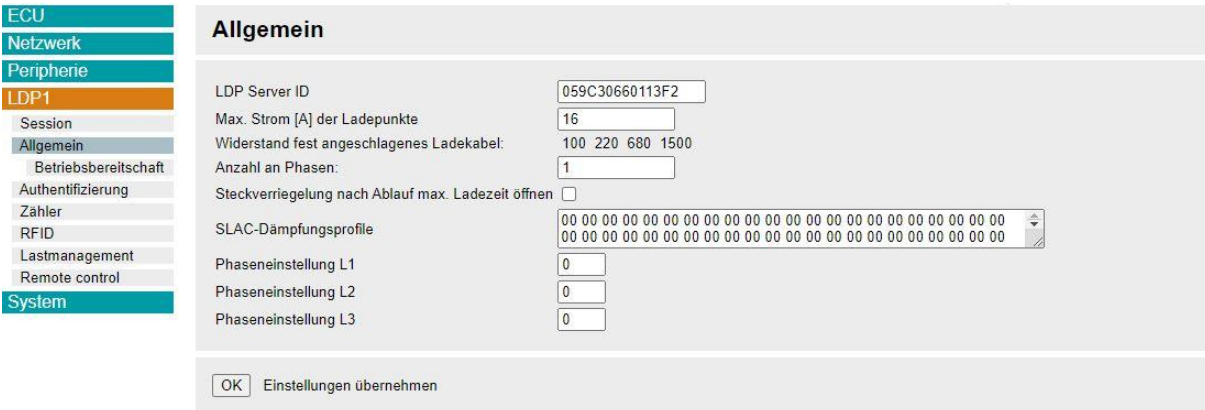

Abbildung 25: Ladepunkteinstellungen

LDP1  $\rightarrow$  Allgemein  $\rightarrow$  "Betriebsbereitschaft"

Unter Betriebsbereitschaft können Sie den Status der eBOX in "betriebsbereit" oder "außer Betrieb" wechseln.

### <span id="page-24-0"></span>**6.4.2 Aktiver Ladevorgang**

### LDP1 → "Session" (Abbildung 26)

Sollte ein aktiver Ladevorgang stattfindet bietet Ihnen diese Ansicht alle wichtigen Kennzahlen auf einen Blick.

Sie haben zudem die Möglichkeit Log Dateien herunterzuladen. Darin werden Ihnen die

letzten 30 Ladevorgänge aufgelistet.

Mit "Charge Debug" stehen Ihnen weitere Parameter und deren Werte für Analysen bereit.

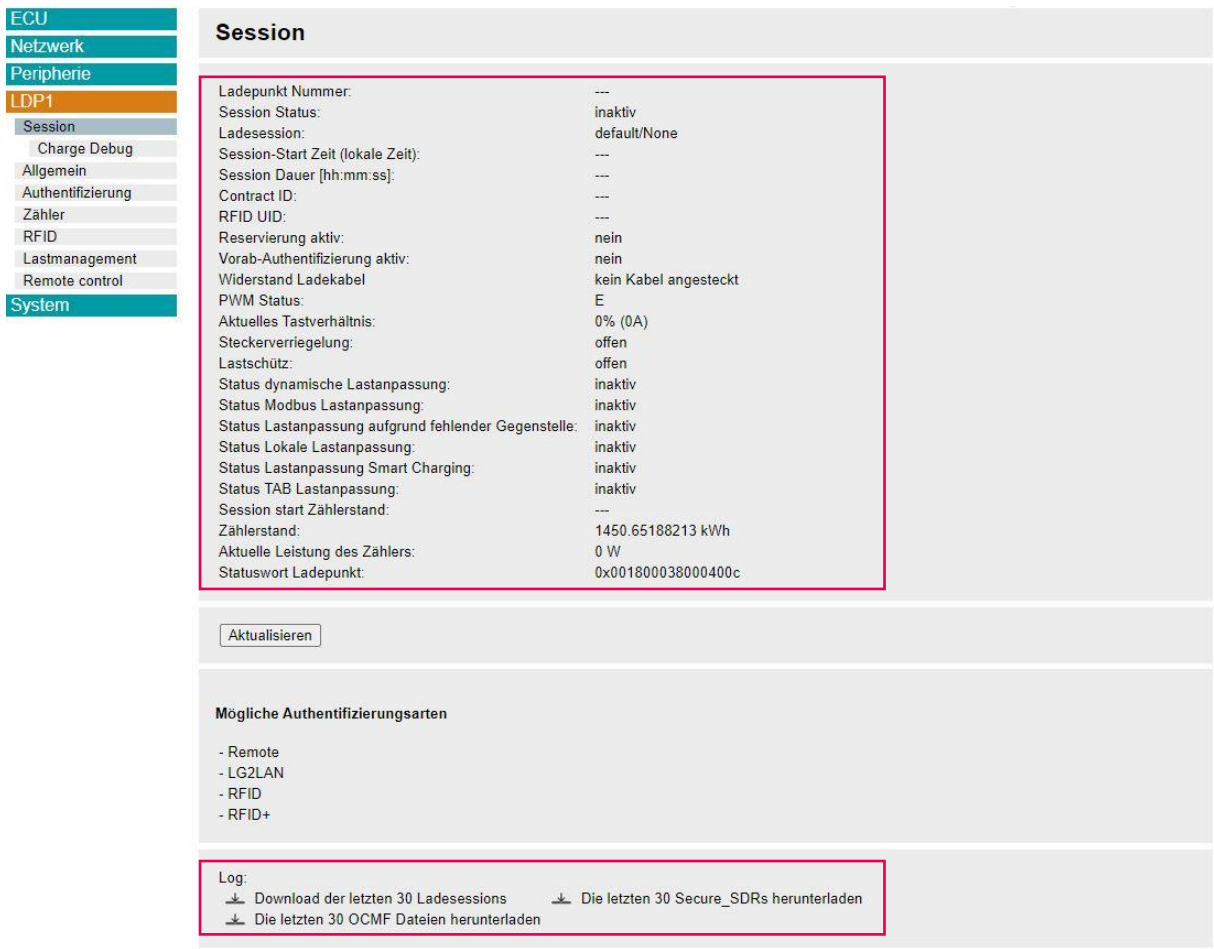

Abbildung 26: Aktiver Ladevorgang

### <span id="page-25-0"></span>**6.4.3 Authentifizierung**

### LDP1 → "Authentifizierung" (**Abbildung 27**)

Steuern Sie die unterschiedlichen Authentifizierungstypen die an Ihrer eBOX aktiv sein sollen und aktivieren/deaktivieren Sie den Messemodus unter dem Tab "Authentifizierung".

Im Messemodus findet keine Authentifizierung statt. Die eBOX lädt sobald ein Fahrzeug angeschlossen wird. Sie aktivieren den Messemodus indem Sie das Feld "Authentifizierung" auf "ohne" setzen.

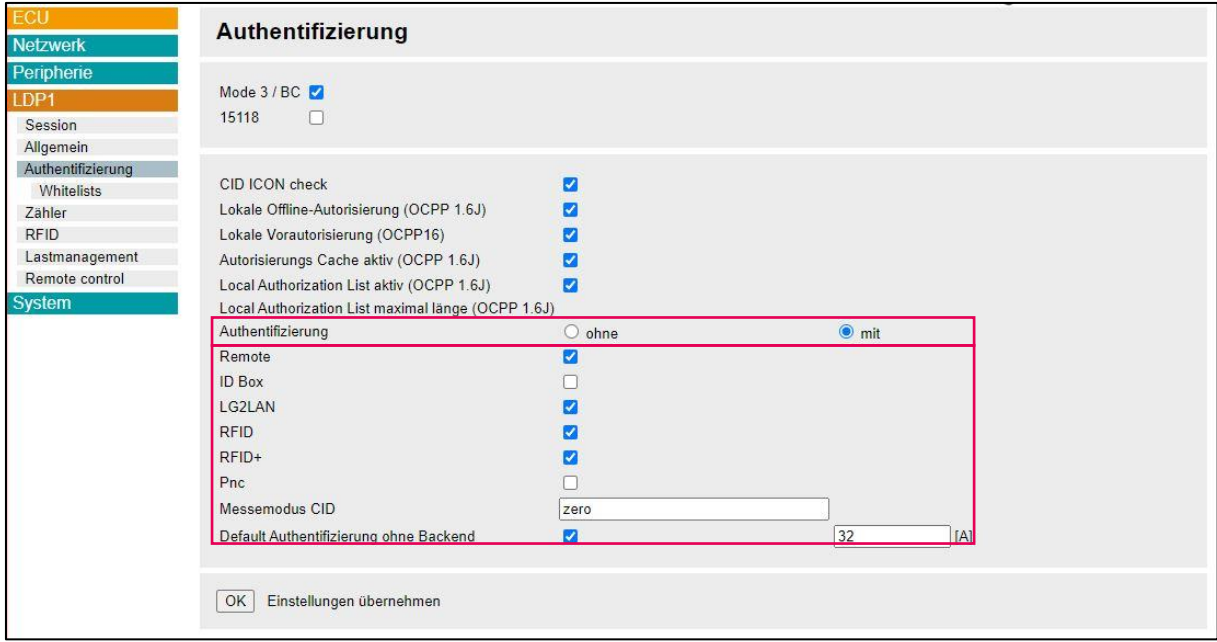

Abbildung 27: Authentifizierung

# <span id="page-26-0"></span>**6.5 Support**

### <span id="page-26-1"></span>**6.5.1 Logging**

### ECU → "Logging" (Abbildung 28)

Um das Verhalten der eBOX und eventuelle Fehler zu analysieren, können Sie das Logging unter dem Menüpunkt "ECU" und dem Tab "Logging" konfigurieren. Eine Ebene tiefer unter "Download" können sie die Logging Datei herunterladen.

Bei Anfragen an den Support ist es hilfreich die Log-Datei zur Verfügung zu stellen.

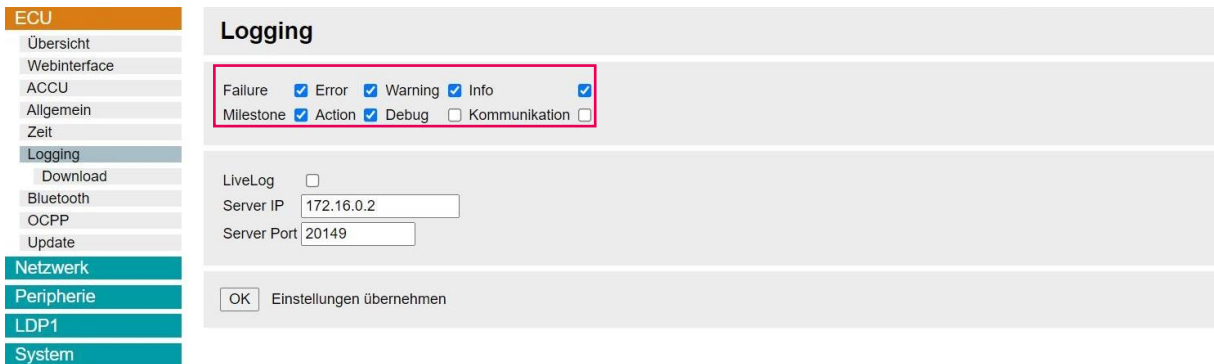

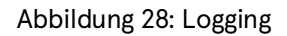

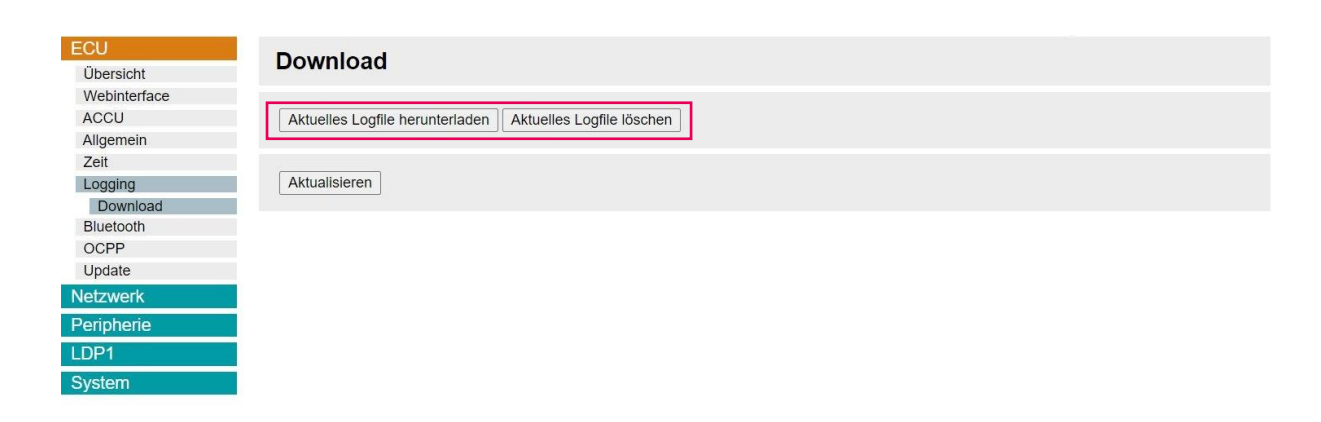

Abbildung 29: Log-File Download

### <span id="page-27-0"></span>**6.5.2 Support Paket**

### System → "Support" (Abbildung 30)

Im Support-Fall wird durch Compleo ein Support-Paket anfragt um den Fehler analysieren zu können.

Dieses Support-Paket ist eine Binary-Datei mit weitreichenden Informationen zu

Konfiguration und Log-Files.

Sie können dieses Support-Paket unter dem Menüeintrag "System" und dem Tab "Support" herunterladen um es anschließend an Compleo weiterzuleiten.

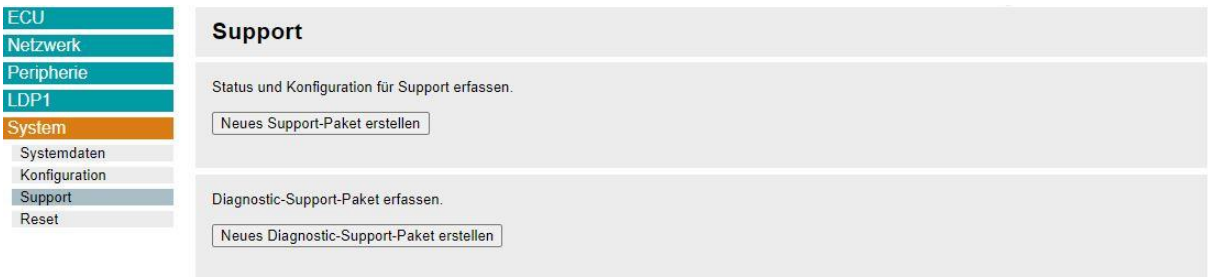

Abbildung 30: Support-Paket

Compleo Charging Solutions GmbH & Co. KG Ezzestraße 8 44379 Dortmund www.compleo-cs.com

29 Compleo eBOX WebConfig

Stand: 08/2023 Document Center:

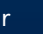

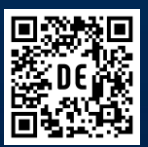